# **1. MAX2box**

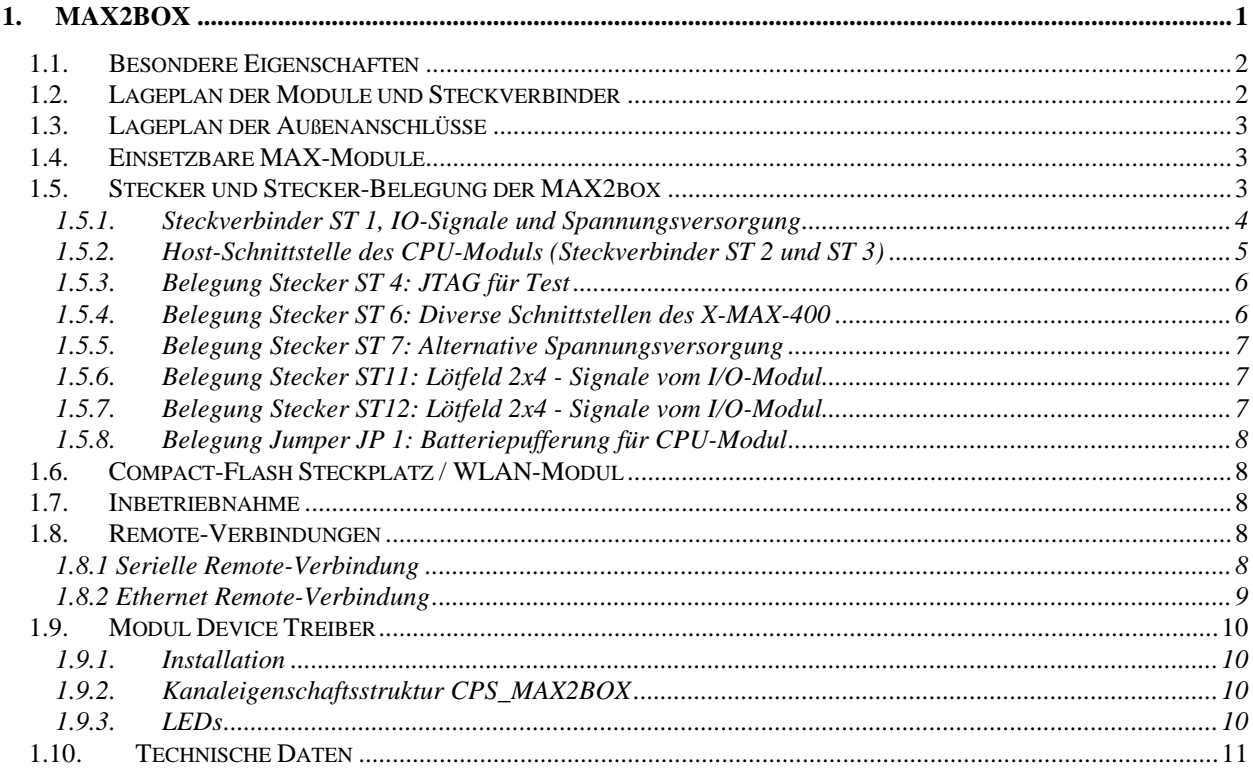

Die MAX2box ist ein intelligentes, selbstständig arbeitendes, dezentrales Peripheriegerät. Es kann unabhängig von einem Host-Rechner zum Messen, Steuern und Regeln eingesetzt werden. Das kleine, kompakte Gehäuse ist auch für Hutschienenmontage geeignet.

Die neue MAX2box von SORCUS ist ein Baukasten für kleine Datenerfassungssysteme oder Schnittstellenkonverter. Neben einem CPU-Modul kann ein weiteres MAX-Modul für analoge und digitale Signalerfassung und Signalerzeugung eingesetzt werden. Auf dem CPU-Modul stehen, je nach Version, schon verschiedene Schnittstellen wie Ethernet, RS232/422/485 und USB Host und Device bzw. USB-OTG zur Verfügung. Außerdem bietet es bis zu je 32 MByte RAM und Flash. Eine galvanische Trennung der Schnittstellensignale ist mit geeigneten MAX-Modulen für digitale und analoge Ein- und Ausgänge einfach möglich. Für die I/O-

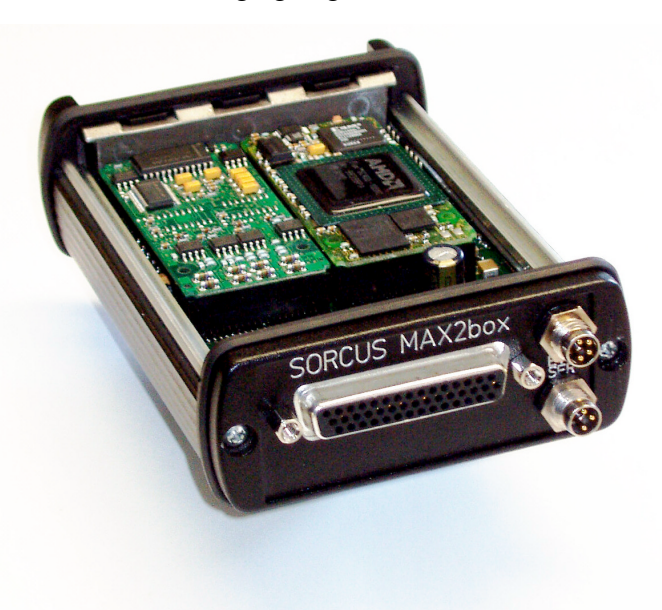

Signale sind flexible Anschlußmöglichkeiten vorhanden. Als universeller Steckverbinder an das I/O-Modul ist eine 44-pol. D-Sub-Buchse vorgesehen. Für spezielle Anforderungen können aber auch projektspezifische Steckverbinder eingesetzt werden. Auf dem kleinen Trägerboard für die

beiden MAX-Module ist zusätzlich ein Compact-Flash Slot vorgesehen, z.B. für eine WLAN und/oder Bluetooth Karte. Um große Mengen Messdaten zu speichern, kann auch eine CF-Memory-Card oder ein Microdrive eingesteckt werden. Das HF-dichte Metallgehäuse mit den Abmessungen 113 x 83 x 33 mm kann auch auf Hutschiene oder mit Schrauben befestigt werden, wenn ein stationärer Einsatz erforderlich ist. Der Compact-Flash Slot ist mit einer stabilen Gehäuseklappe vor Beschädigung und Verschmutzung geschützt. Die Spannungsversorgung der MAX2box ist sehr flexibel ausgelegt und kann mit 6..60 V erfolgen, z.B. auch über das Bordnetz (incl. 42V) im Fahrzeug. Die Spannungsversorgung ist nicht galvanisch getrennt. Wenn eine Trennung der I/O-Signale benötigt wird, so muss ein geeignetes I/O-Modul eingesetzt werden!

## **1.1. Besondere Eigenschaften**

- Intelligentes, dezentral und selbstständig arbeitendes Peripheriegerät
- Baukasten für kleine Datenerfassungssysteme oder Schnittstellenkonverter
- 2 Steckplätze für MAX-Module, 1 CPU-Modul und ein I/O-Modul
- Compact-Flash Slot (z.B. für eine WLAN und/oder Bluetooth Karte)
- Flexible Anschlußmöglichkeiten für I/O Signale
- Abmessungen  $113 \times 83 \times 33$  mm
- Echtzeit-Multi-Tasking Betriebssystem auf CPU-Modul
- Windows CE auf CPU-Modul
- Anwendungsbezogene Echtzeit-Programme zum Messen, Steuern und Regeln können mit Standard-Tools auf dem PC entwickelt werden (in C oder Pascal)
- Remote-Debugging über Host-Schnittstelle
- Versorgungsspannung: 6,0V...60V
- Montierbar auf DIN-Schiene oder ebener Fläche (Halter optional erhältlich)

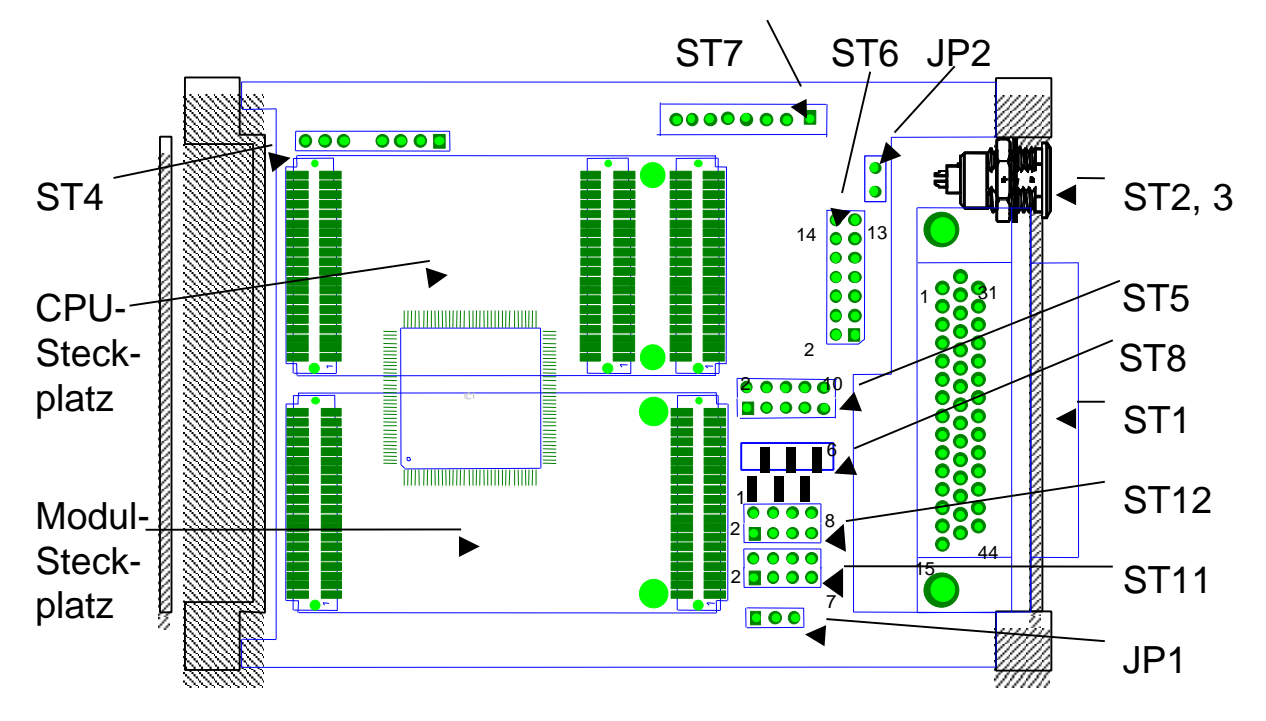

## **1.2. Lageplan der Module und Steckverbinder**

## **1.3. Lageplan der Außenanschlüsse**

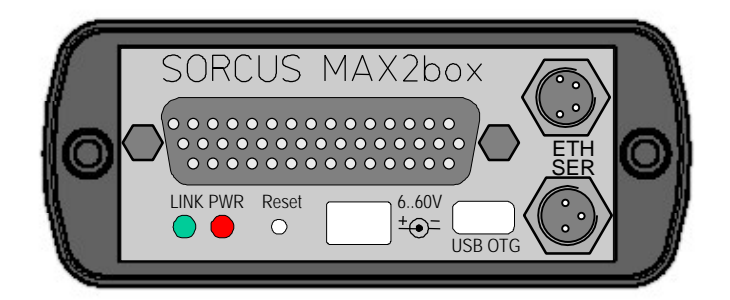

# **1.4. Einsetzbare MAX-Module**

Das Gerät weist 2 Modul-Steckplätze auf. Sie können wie in folgender Tabelle beschrieben bestückt werden.

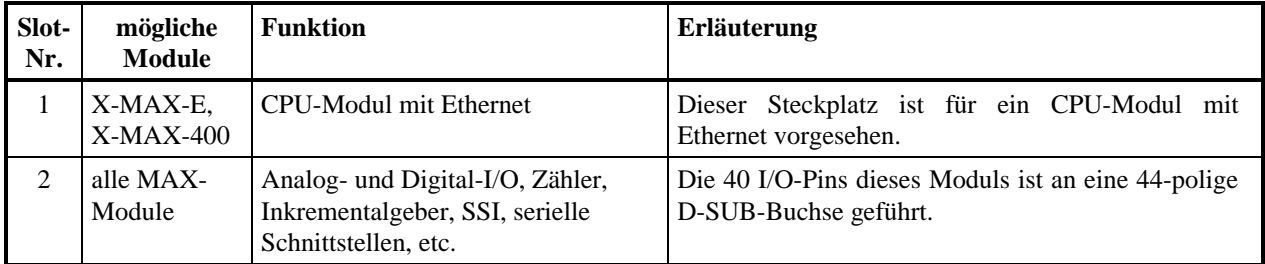

## **1.5. Stecker und Stecker-Belegung der MAX2box**

Folgende Steckverbinder sind vorhanden:

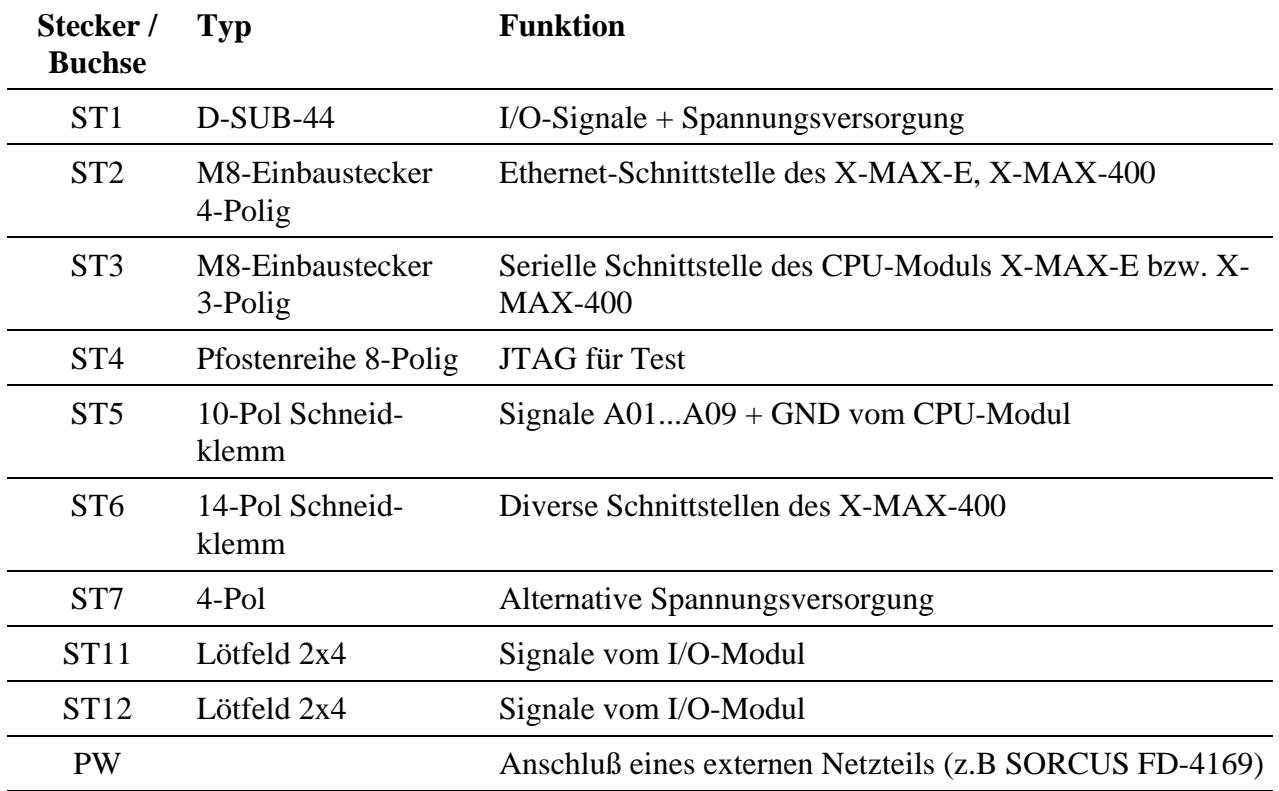

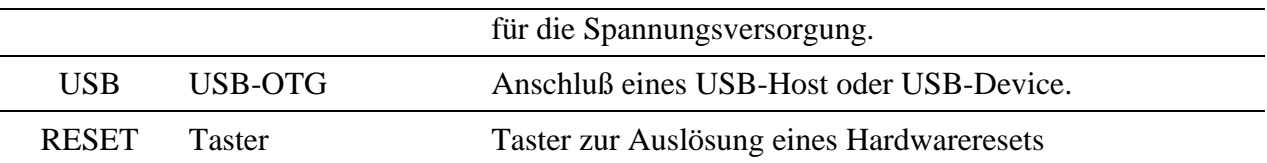

#### **1.5.1. Steckverbinder ST 1, IO-Signale und Spannungsversorgung**

An der D-SUB-44 Buchse sind alle 40 Signale von Stecker A des I/O-Moduls abgreifbar. Zusätzlich kann hier die Spannungsversorgung der MAX2box angelegt werden.

An den Kontakten 17 und 31 wird GND angeschlossen, an den Kontakten 1 und 16 eine Spannungsquelle mit einer Gleichspannung von 6-60V. Durch den integrierten DCDC-Wandler ist die Stromaufnahme bei kleinen Eingangsspannungen wesentlich höher, als bei hohen Spannungen. Mit einem X-MAX-E und einem X-CAN-2/H liegt die Stromaufnahme bei einer Eingangsspannung von 16V bei ca. 250mA, an 12V bei ca. 340mA.

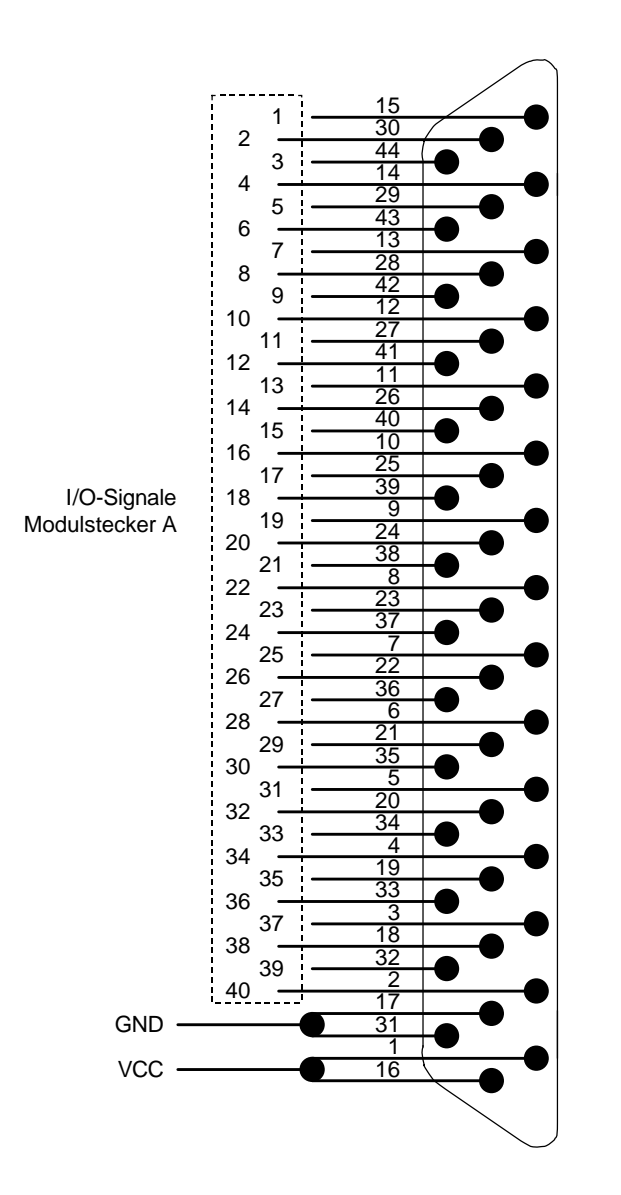

#### **1.5.2. Host-Schnittstelle des CPU-Moduls (Steckverbinder ST 2 und ST 3)**

Die beiden Stecker ST2 und ST3 sind auf der Trägerplatine an ST5 angelötet.

| ST <sub>5</sub> | <b>Signal</b>             | <b>Funtkion</b>   |
|-----------------|---------------------------|-------------------|
|                 | CPU-Modul Stecker A Pin 1 | Ethernet: $TD+$   |
| $\overline{2}$  | CPU-Modul Stecker A Pin 2 | Ethernet: TD-     |
| 3               | CPU-Modul Stecker A Pin 3 | Ethernet: $RD+$   |
| $\overline{4}$  | CPU-Modul Stecker A Pin 4 | Ethernet: RD-     |
| 5               | CPU-Modul Stecker A Pin 5 | GND               |
| 6               | CPU-Modul Stecker A Pin 6 | <b>RS232: RCV</b> |
| 7               | CPU-Modul Stecker A Pin 7 | <b>RS232: RTS</b> |
| 8               | CPU-Modul Stecker A Pin 8 | <b>RS232: TMT</b> |
| 9               | CPU-Modul Stecker A Pin 9 | <b>RS232: CTS</b> |
| 10              | GND                       | GND               |

*1.5.2.1. Belegung Stecker ST 5: Host-Schnittstelle CPU-Modul*

Die Funktion dieser Pins hängt vom aufgesteckten CPU-Modul ab.

*1.5.2.2. Belegung Stecker ST 2, M8-Einbaustecker 4-Pol (Ethernet):*

| ST <sub>2</sub> | Signal des CPU- | Signal bei                     | <b>RJ45</b> |  |
|-----------------|-----------------|--------------------------------|-------------|--|
|                 | <b>Moduls</b>   | $X-MAX-E/$<br><b>X-MAX-400</b> | Hub PC      |  |
|                 | Stecker A Pin 1 | $TX+$                          |             |  |
|                 | Stecker A Pin 2 | TX-                            |             |  |
|                 | Stecker A Pin 3 | $RX+$                          |             |  |
|                 | Stecker A Pin 4 | $RX -$                         |             |  |

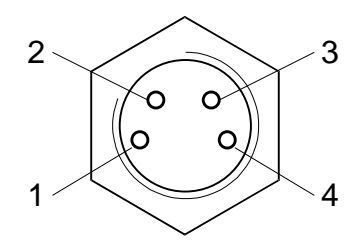

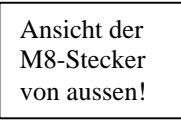

*1.5.2.3. Belegung Stecker ST 3, M8-Einbaustecker 3-Pol (serielle Host-Schnittstelle):*

nen Hub oder zum direkten Anschluss an einen PC angegeben.

Die Belegung des RJ45 Steckers ist für den Anschluss des Kabels an ei-

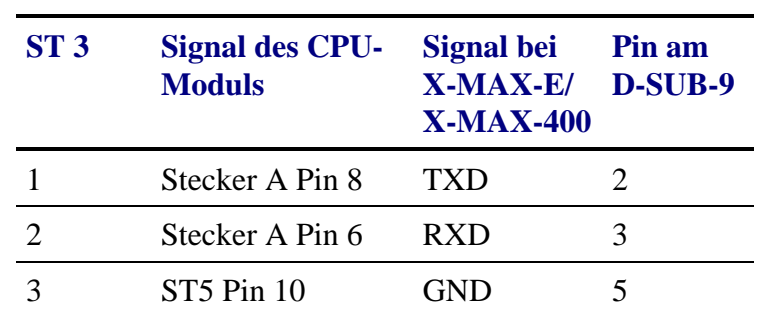

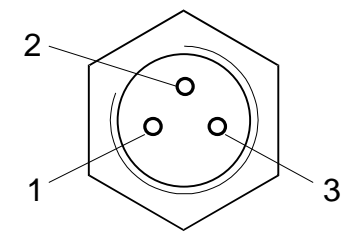

Die Belegung der D-SUB-9 Buchse ist für den direkten Anschluss an einen PC angegeben.

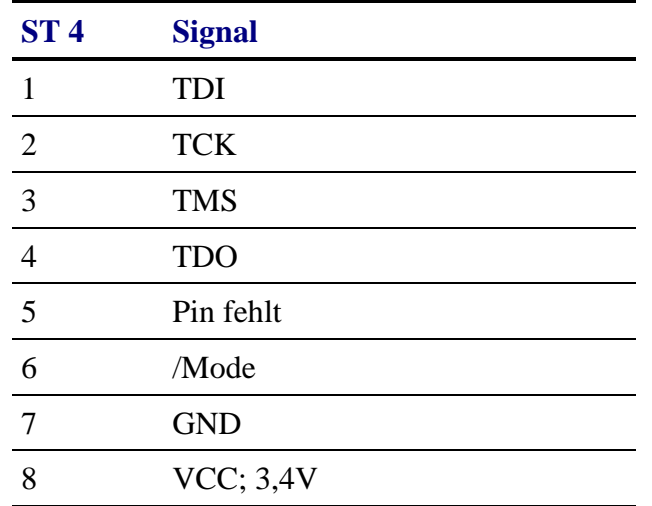

## **1.5.3. Belegung Stecker ST 4: JTAG für Test**

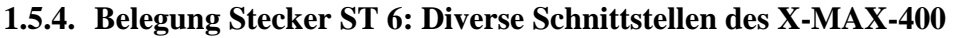

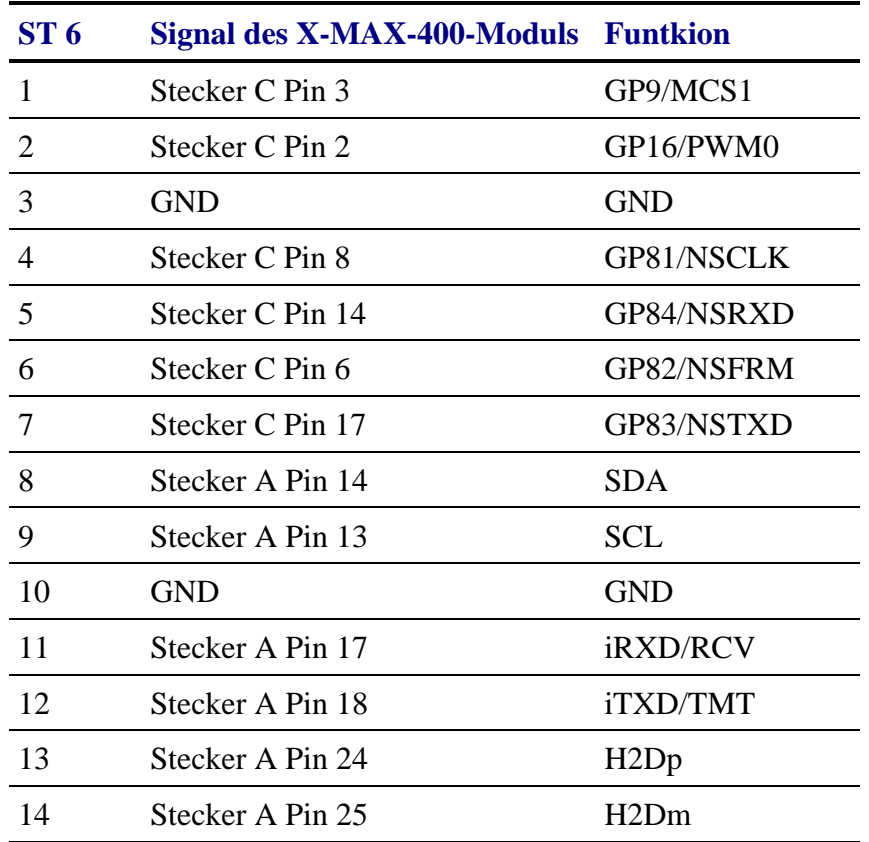

\* Dieser Pin ist direkt mit dem CPU-Modul verbunden. Die übrigen Signale sind auf der Basisplatine verschaltet

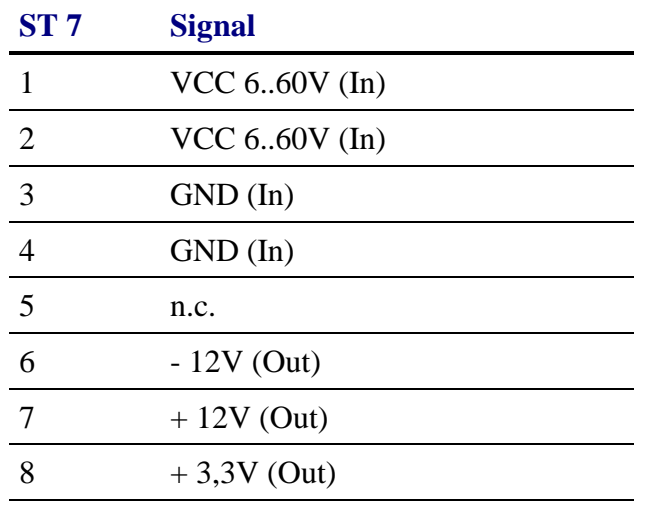

## **1.5.5. Belegung Stecker ST 7: Alternative Spannungsversorgung**

#### **1.5.6. Belegung Stecker ST11: Lötfeld 2x4 - Signale vom I/O-Modul**

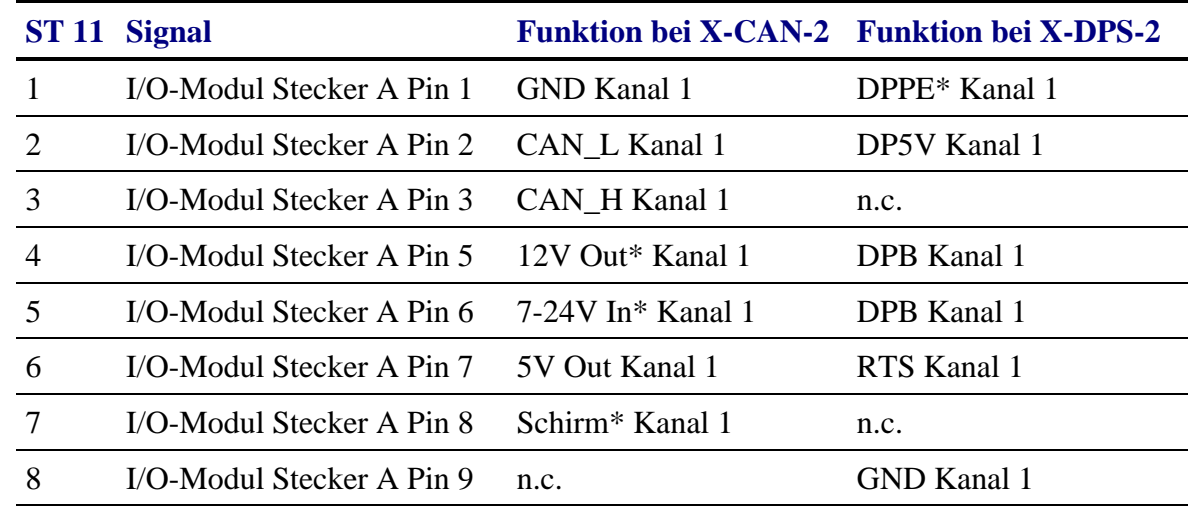

\* Nur bei bestimmten Bestückungsvarianten vorhanden

## **1.5.7. Belegung Stecker ST12: Lötfeld 2x4 - Signale vom I/O-Modul**

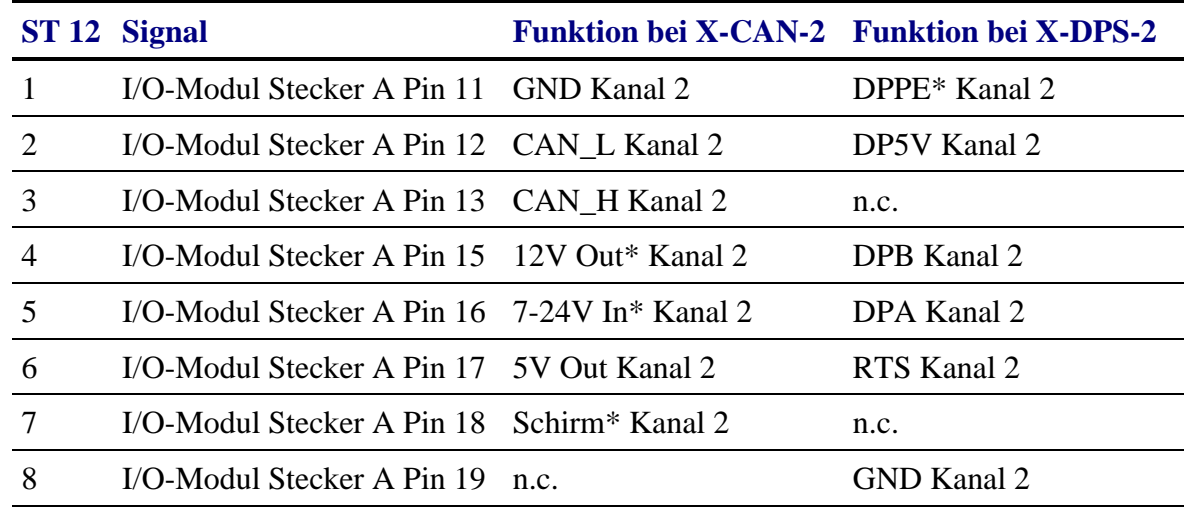

\* Nur bei bestimmten Bestückungsvarianten vorhanden

## **1.5.8. Belegung Jumper JP 1: Batteriepufferung für CPU-Modul**

Für die optionale Batteriepufferung muss in den Batteriehalter (auf der Unterseite der Basisplatine) eine Lithiumzelle Typ CR1025 eingelegt werden. Dann kann mit dem Jumper JP 1 die Batteriespannung an das CPU-Modul gelegt werden.

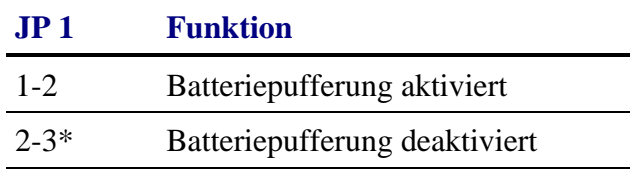

\* Default

## **1.6. Compact-Flash Steckplatz / WLAN-Modul**

Je nach Bestückungsoption ist entweder ein Sockel für eine Compact-Flash Karte Typ II oder ein WLAN/Bluetooth-Modul bestückt. Im Compact-Flash Steckplatz kann mit Hilfe des FAT16- Treibers eine Speicherkarte oder ein MicroDrive als externer Massenspeicher verwendet werden. Die Schnittstellennummer für die Treiberinstallation ist 0.

Alternativ kann hier eine WLAN-CF-Karte des Herstellers USI, Typ CF-B-AG-02, eingesetzt werden. Die Treiber hierzu können von der SORUCS-Homepage heruntergeladen werden.

Bei der CANbox ist ein WLAN / Bluetooth-Modul fest integriert. Die Bluetooth-Funktionen sind erst mit dem CPU-Modul X-MAX-400 nutzbar.

## **1.7. Inbetriebnahme**

Die nachfolgenden Schritte sollten vor dem Aufbau einer Remote-Verbindung vorgenommen werden:

- Plazieren Sie die mitgelieferten Module auf den dafür vorgesehenen Steckplätzen. Das CPU-Modul auf den CPU-Steckplatz und das IO-Modul auf den IO-Modul-Steckplatz.
- Verschließen Sie Box
- Schließen Sie Spannungsversorgung über den D-SUB-44 oder die Netzteilbuchse an.
- Die Power-LED sollte jetzt leuchten. Diese LED kann im späteren Betrieb vom Anwender frei geschaltet werden. Gleiches gilt für die Link-LED.
- Schalten Sie die Spannungsversorgung wieder aus.

## **1.8. Remote-Verbindungen**

## **1.8.1 Serielle Remote-Verbindung**

Führen Sie die nachfolgenden Schritte aus, um eine serielle Remote-Verbindung aufzubauen:

- Installieren Sie auf dem PC zunächst den Windows-Treiber und das Programm SNW32. Die SORCUS Treiber finden Sie auf der mitgelieferten CD, oder auf der SORCUS Homepage. Bei Fragen zur Installation lesen Sie das Handbuchkapitel Treiberinstallation.
- Starten Sie auf dem PC das Symbol *SORCUS boards* in der Windows-Systemsteuerung.
- Jetzt können Sie in der Kartenliste mit der rechten Maustaste auf eine freie Karte klicken und aus dem Kontextmenü *New remote connection* auswählen. Als *Type* wählen Sie *Serial connection* und als *Board* wählen Sie *MAX-PC*.
- Die nachfolgenden Dialoge ermöglichen Ihnen dann, eine Verbindung einzurichten. Wählen Sie hier die entsprechende serielle Schnittelle des PC. Die Schnittstelle muss folgendermaßen konfiguriert werden: Speed=38400; Parity=none; Stop bits=1.
- Nach diesem Vorgang erscheint in der Liste der Eintrag *MAX-PC*.
- Verbinden Sie die serielle Schnittstelle des X-MAX-E über eine Nullmodem-Verbindung (RCV und TMT Leitungen kreuzen, GND Leitungen verbinden) mit der seriellen Schnittstelle des PCs:

Dazu können Sie das von SORCUS gelieferte Kabel KX-4110 verwenden. Verbinden Sie damit Stecker ST3 der MAX2box mit dem oben ausgewählten seriellen Port Ihres PCs. Sie können auch das Universalkabel-3 verwenden (KX-4111). In diesem Fall beachten Sie die Kreuzung der RCV und TMT Leitungen.

- Schalten Sie nun die MAX2box ein. Die MAX2box ist nun betriebsbereit.
- Starten Sie nun SNW32 und wählen Sie die MAX2box aus. Die X-Bus Module auf der MAX2box erscheinen in einer Baumstruktur.

## **1.8.2 Ethernet Remote-Verbindung**

Führen Sie die nachfolgenden Schritte aus, um eine Ethernet Remote-Verbindung aufzubauen:

- Installieren Sie auf dem PC zunächst den Windows-Treiber und das Programm SNW32. Die SORCUS Treiber finden Sie auf der mitgelieferten CD, oder auf der SORCUS Homepage. Bei Fragen zur Installation lesen Sie das Handbuchkapitel Treiberinstallation.
- Starten Sie auf dem PC das Symbol *SORCUS boards* in der Windows-Systemsteuerung.
- Jetzt können Sie in der Kartenliste mit der rechten Maustaste auf eine freie Karte klicken und aus dem Kontextmenü *New remote connection* auswählen. Als *Type* wählen Sie *TCP/IP connection to MAX-PC*.
- Im nachfolgenden Dialog müssen Sie die IP-Adresse für die Verbindung eintragen. Wenn Sie die MAX2box innerhalb eines Netzwerkes einsetzen, erfragen Sie bitte eine freie IP-Adresse bei Ihrem Netzwerkadministrator.
- Nach diesem Vorgang erscheint in der Liste der Eintrag *MAX-PC*.
- Um eine Remote-Verbindung mit der MAX2box per Ethernet aufzubauen, müssen auf dem "CPU-Modul" (X-MAX-E) zunächst entsprechende Treiber installiert, und die IP-Adresse eingestellt werden. Für diesen Konfigurationsvorgang muss einmalig eine serielle Remote-Verbindung aufgebaut werden, oder das "CPU-Modul" muss dafür auf eine MAX6pci Karte aufgesteckt werden (beliebiger Steckplatz).
- Starten Sie SNW32 und wählen Sie dort die seriell angekoppelte MAX2box oder die MAX6pci-Karte aus.
- Starten Sie nun den SNW32-Assistenten für das "CPU-Modul" und wählen Sie die Seite Sy*stem driver* aus. Auf dieser Seite werden alle installierten System-Treiber angezeigt. Fügen Sie den Treiber *Ethernet Host Connection Driver* für die Ethernet Remote-Verbindung hinzu. Als Slot- und Layer-Nummer tragen Sie Slot=1 und Layer=0 ein.
- Über den Punkt *Install into Flash* müssen Sie jetzt den Treiber in das Flash des "CPU-Moduls" laden. Damit steht er nach jedem Reset automatisch zur Verfügung. Beenden Sie anschließend SNW32.
- Verbinden Sie die 4-polige M8-Buchse (ST2) der MAX2box mit einem Hub oder Ihrem PC. Dazu können Sie das LAN-Kabel KX-4375 verwenden. Dieses ist nicht gekreuzt, d.h. Sie können es direkt mit einem Hub verbinden. Möchten Sie die MAX2box direkt mit Ihrem PC verbinden, so verwenden Sie den mit dem Kabel mitgelieferten RJ45 Würfel. Schließen Sie diesen an das Ende des LAN-Kabels und gehen Sie von dort mit einem handelsüblichen Cross-Over Kabel zu Ihrem PC.

Sie können auch das Universalkabel-4 (KX-4112) mit offenem Ende verwenden. In diesem Fall müssen Sie selbst für den entsprechenden Anschluss sorgen. Beachten Sie hierbei die Pinbelegung auf ST2 (siehe 1.4.2.2).

- Schalten Sie die MAX2box ein. Die MAX2box ist nun betriebsbereit.
- Starten Sie nun SNW32 und wählen Sie die MAX2box aus. Die X-Bus Module auf der MAX2box erscheinen in einer Baumstruktur.

## **1.9. Modul Device Treiber**

#### **1.9.1. Installation**

Der Modul-Device-Treiber für OsX hat die Programmnummer 80F3h und den Dateinamen mmax2box.exe. Die Installation aus einem PC-Programm geschieht wie folgt:

#### **Error = max\_load\_mdd (hModul, 12, 0, 0, 0x80F3, NULL, &hMDD);**

Befehl in einer INS-Datei (z.B. für Steckplatz 1, Layer 0):

#### **MAXLOADMDD slot=C layer=0 progno=80F3**

#### **1.9.2. Kanaleigenschaftsstruktur CPS\_MAX2BOX**

Die CPS für das Modul hat den Namen CPS\_MAX2BOX.

#### **1.9.3. LEDs**

Die beiden LEDs auf der Basisplatine können über folgende Kanäle geschaltet werden:

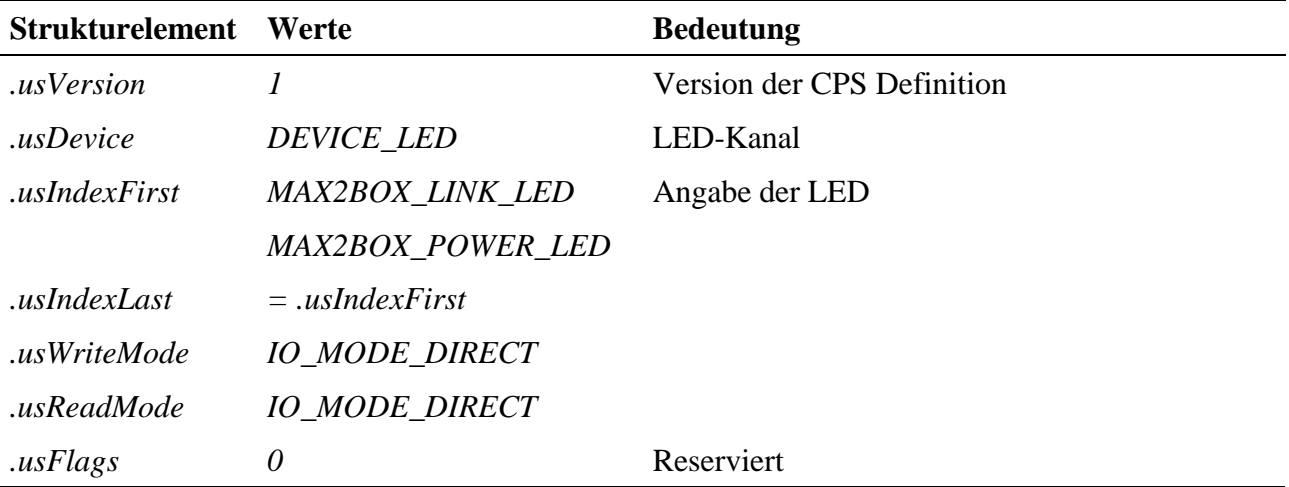

#### **Eingabe- und Ausgabedienst**

Der Datentyp des Kanals ist DATA\_UCHAR. Zugriffe erfolgen mit

- **max\_write\_channel\_uchar**
- **max\_read\_channel\_uchar** (Zurücklesen des LED-Status)
- Der Wert 1 schaltet die LED ein, der Wert 0 schaltet sie aus.

Achtung: Die Power LED ist nach dem Einschalten zunächst eingeschaltet. Sie wird beim Laden des MDDs abgeschaltet und kann anschliessend über den LED-Kanal frei geschaltet werden.

## **1.10. Technische Daten**

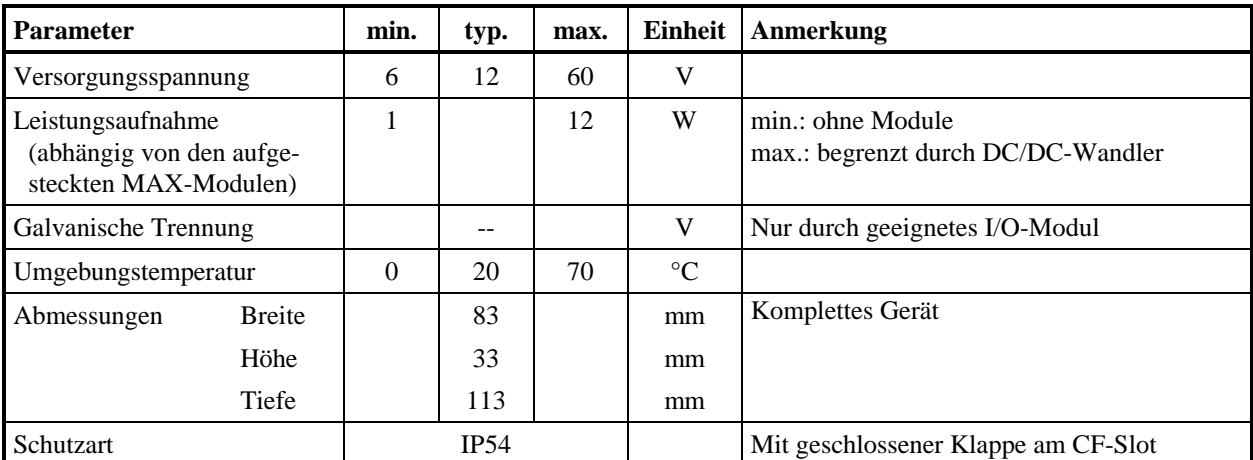